**Please follow these instructions to create Evolve and ProctorU accounts, choose a testing day/time, and to pay for both the exam and the proctoring.** 

#### **Step 1: Create or Update an Evolve Account**

- account using your @usa.edu email address. • Go to [https://evolve.elsevier.com](https://evolve.elsevier.com/cs/login) to create an account (the link is under the "Continue" button. If you have an account with a previous email, you will need to update your
- Enter all requested student information and click submit.
- Click on Catalog in upper right corner
- Click on Register Results
- Register
- Fill in all information and save
- Go back to My Evolve (top of screen)
- Student account
- Click "I agree.."
- Go to Payments
- Complete information
- Insert Payment ID (ID is 27544)
- Purchase Exam

#### **Step 2: Set up a ProctorU Account**

- ProctorU is a live online proctoring service that allows you to take your exam from the comfort of your home. ProctorU is available 24/7, however you will need to schedule your proctoring session at least 72 hours in advance to avoid any on demand scheduling fees. Creating a ProctorU account is very simple. All you will need to do is visit [go.proctoru.com](https://go.proctoru.com/) and follow the instructions for a new user. If you have previously set up an account using your @usa.edu email address, you do not need to register.
- and ask any questions you may have about the proctoring process with a ProctorU • ProctorU also provides free technical support to ensure you have the best testing situation possible. That is available at [www.proctoru.com/testitout.](https://go.proctoru.com/testitout) On this page you will also be able to test your equipment, learn about what to expect during your proctoring session, representative.
- issued photo id. ProctorU recommends that you visit https://go.proctoru.com/testitout • In order to use ProctorU you will need to have a high-speed internet connection, a webcam (internal or external), a Windows or Apple operating system, and a governmentprior to your proctoring session to test your equipment. For additional technical services needed before your exam, you can click on the button that says "connect to a live person."
- \*\*Testing tip-clear your cache and cookies prior to testing.\*\*

# **Step 3: Scheduling your HESI Exam with ProctorU**

- Select "Here to take an exam." This must be done at least 72 hours prior to when you would like to schedule the exam or you will be charged a late fee, and the exam may not be available.
- scheduling a time to take the HESI Exam. • Select the HESI exam you are supposed to be taking (*Online Program LPN-ADN Entrance-1st time tester-September 2024 Application Deadline)* and follow the instructions for
- Once you choose your testing date and time, you will be prompted to pay for the exam and the proctoring.

### **Step 4: Completing the HESI Exam**

- When you are ready to take the HESI Exam, log into your ProctorU account.
- Go to  $\frac{https://hesiinet.elsevier.com/}{$  Click on compatibility check

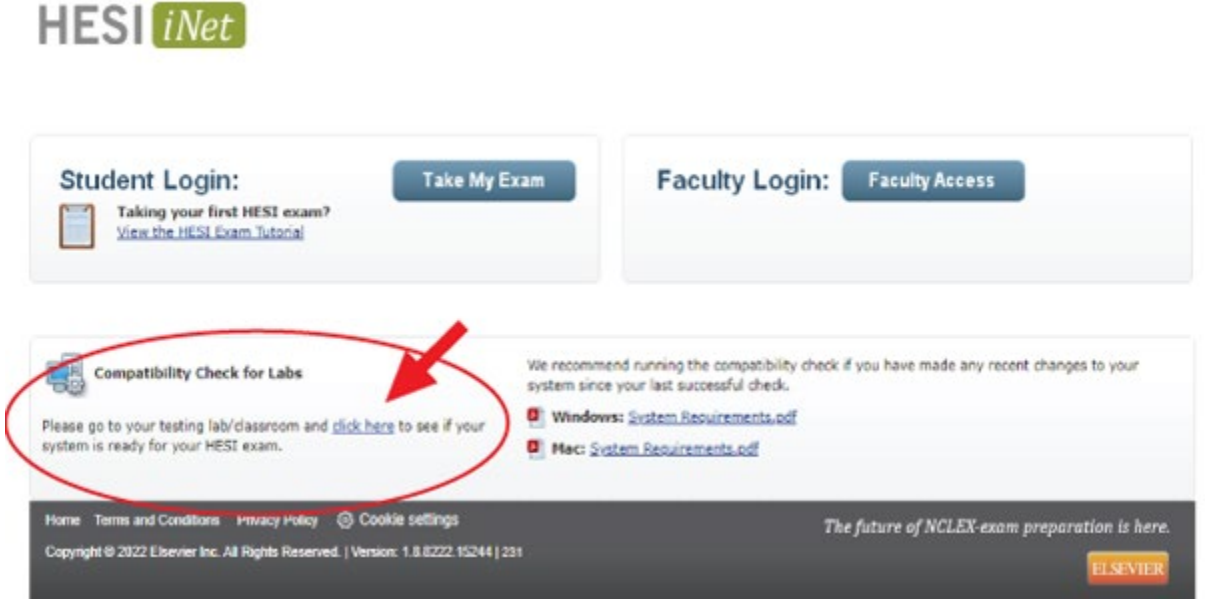

- ProctorU will enter a password that will allow you to start the exam.
- You will have 240 minutes to complete the exams.

## **Step 5: Post testing- Remediation**

24- 48 hours after the last student has taken the exam and the exam is closed by instructor, you can access results and remediation in student access [\(https://evolve.elsevier.com\)](https://evolve.elsevier.com/)

Please review the information below for accessing your remediation:

• https://evolve.elsevier.com/studentlife/pdf/HESIRemediationWalkThrough.pdf

• https://evolve.elsevier.com/studentlife/video/remediationtraining.html

#### **Below are some tips to help you have a better online testing experience:**

- Use Chrome as your browser
- website (a little time upfront saves a lot of frustrated time later). Make sure you take the time to read/view all the help info on the ProctorU

Set your exam appointment for at least 15 min (30 min even better) before you want to start the exam to allow plenty of time for the set-up. If you finish the setup before the exam opens, you can use that time to mentally review the material, do some deep breathing/relaxation techniques, etc. while you wait.

Make sure your computer and environment are ready to go.

If you are waiting on a proctor, do not exit and come back in. ProctorU uses a queue system and if you log out you will go to the back of the line and have to wait even longer. Wait patiently, but if the wait seems excessive, stay connected and call them.

- Use a wired vs wi-fi connection if possible and minimize Internet use by others in the home during the exam.
- Complete ProctorU's post-exam survey so there is a record of any problems.